# **User Guide for Certified Registered Nurse Practitioner (CRNP) Prescriptive Authority Collaborative Agreement Change Application**

These instructions will provide the applicant with the steps on how to submit a request for a change to an existing CRNP Prescriptive Authority Collaborative Agreement approval. To complete the application, both the CRNP and the primary collaborating physician will need to log into their online licensing account to complete specific portions of the application.

• CRNP will log into their PALS account by going to [www.pals.pa.gov](http://www.pals.pa.gov/) and clicking on "Login to your account" on the left-hand side of the screen.

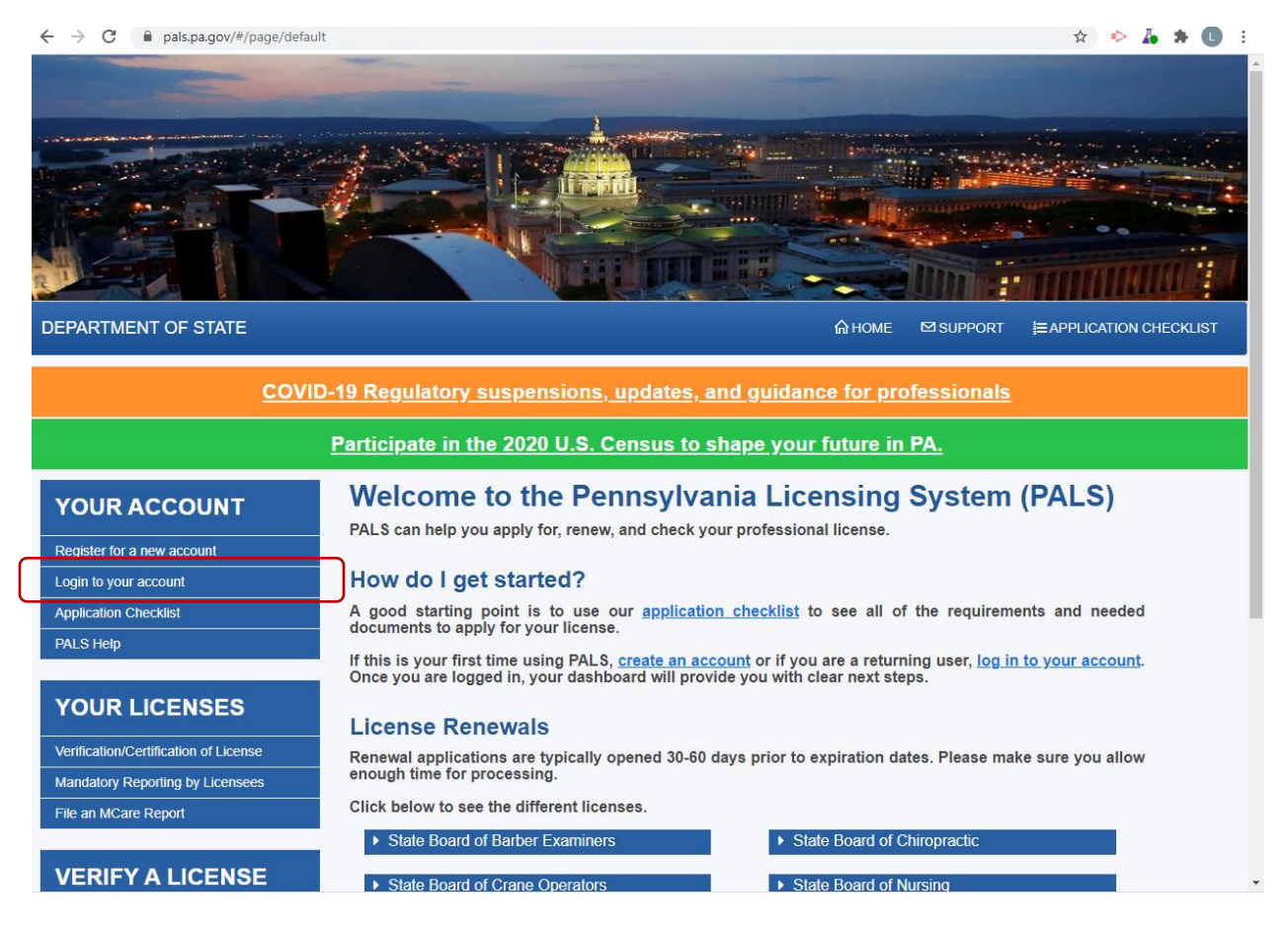

• The CRNP will need to log in using their credentials.

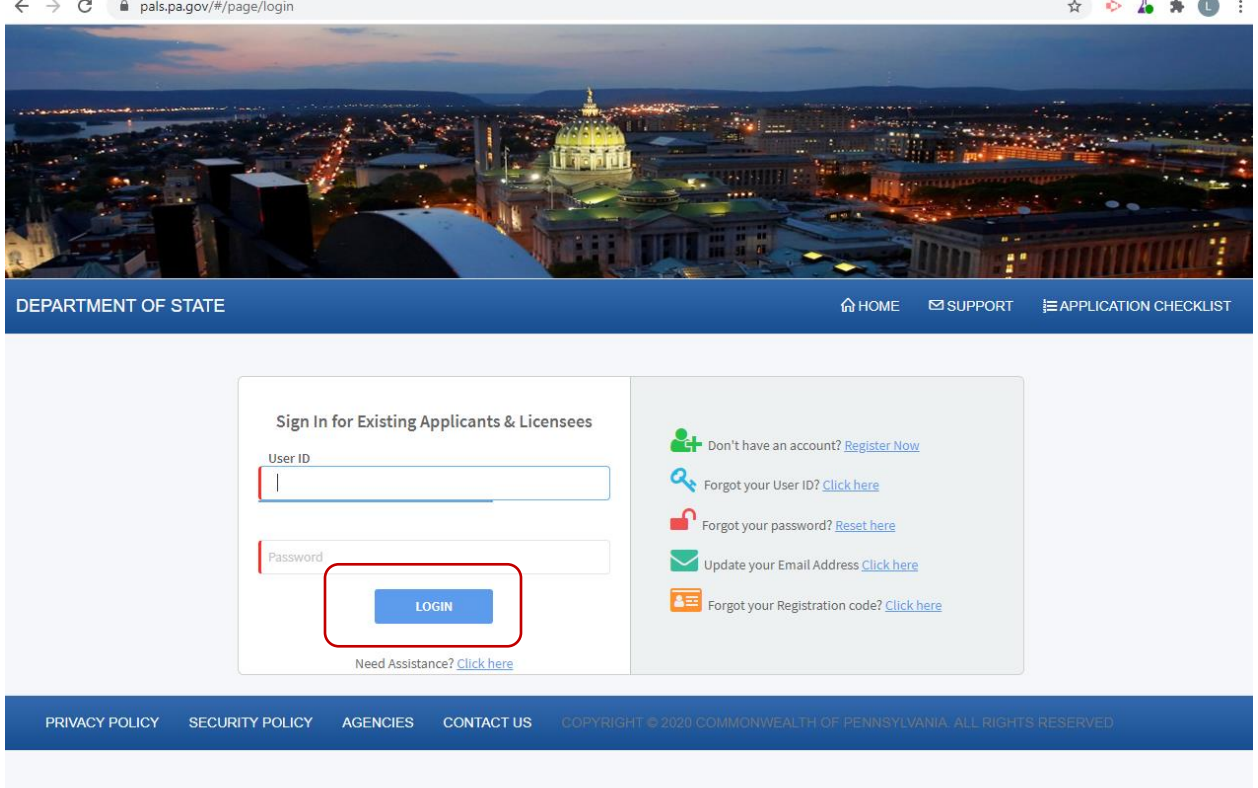

• Once logged in, the CRNP dashboard will be shown. Scroll to the Professional License Details section.

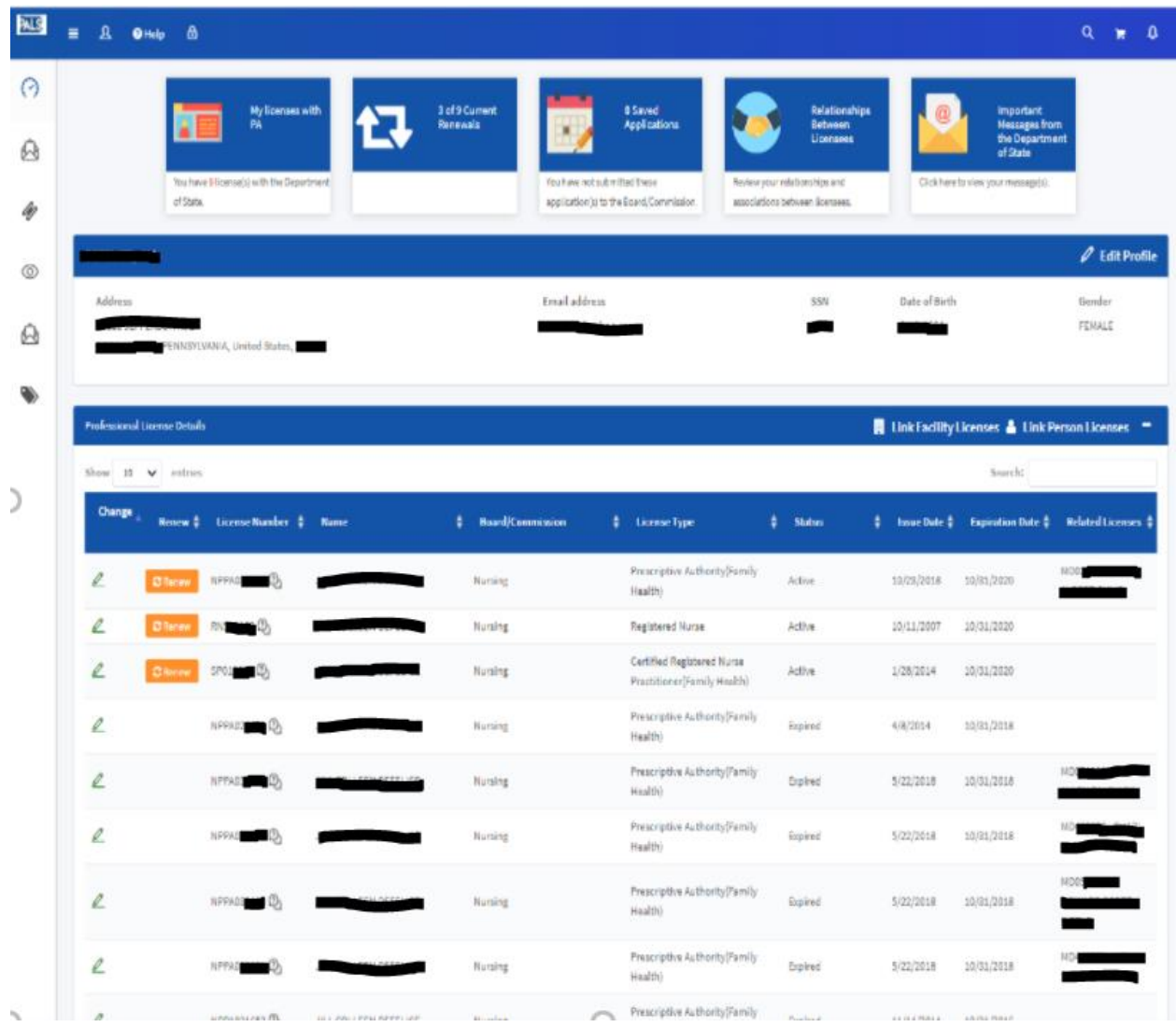

• Click the Pencil Icon beside the Active Prescriptive Authority.

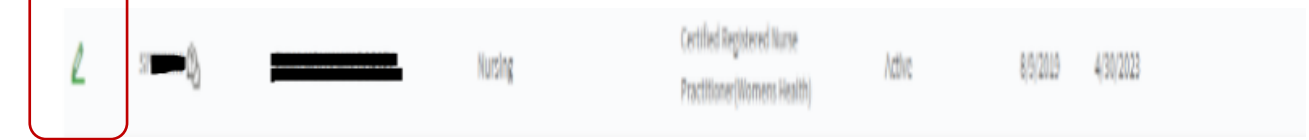

• The Change Options (License) menu will appear. Click on the option for Change of Agreement to make a change or Termination of Agreement to terminate the agreement with the primary collaborating physician.

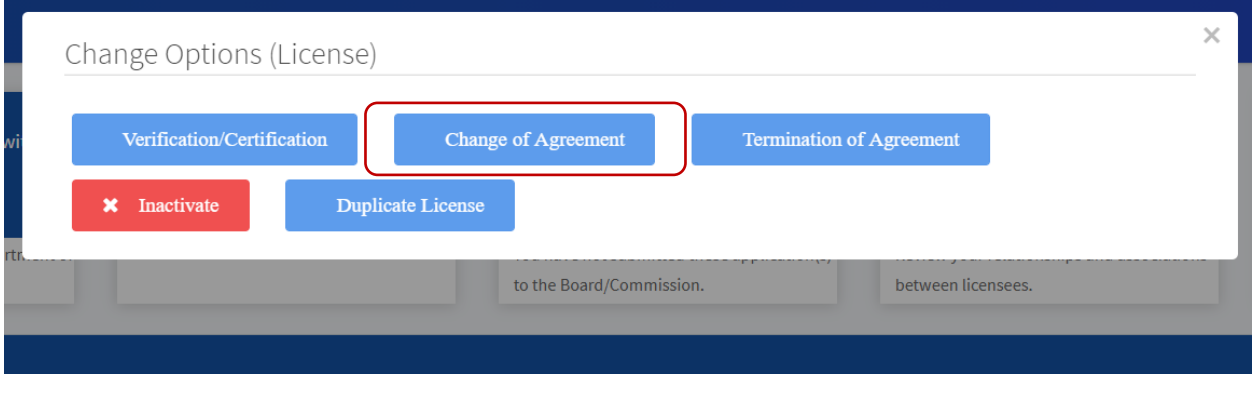

• Once Change of Agreement is clicked, a popup button may appear indicating additional information needs to be added by Board of Nursing staff before the change request can be submitted.

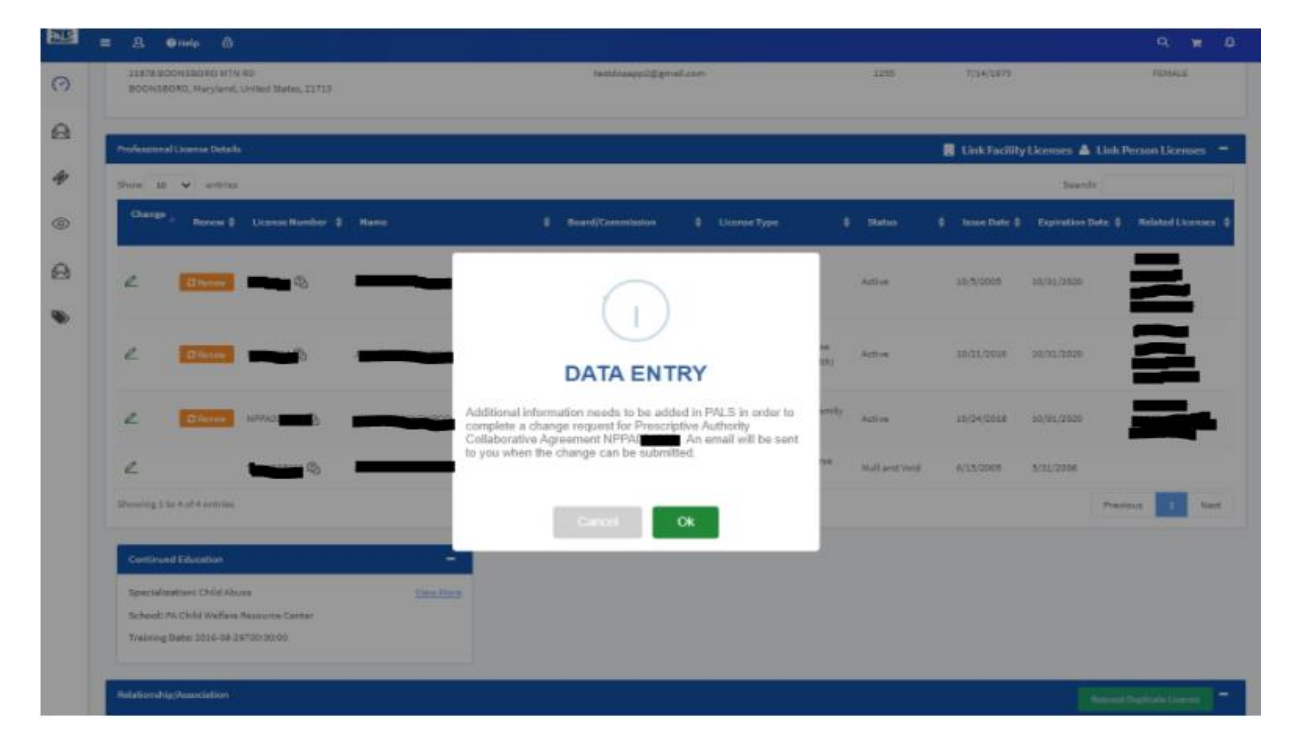

### • Click OK

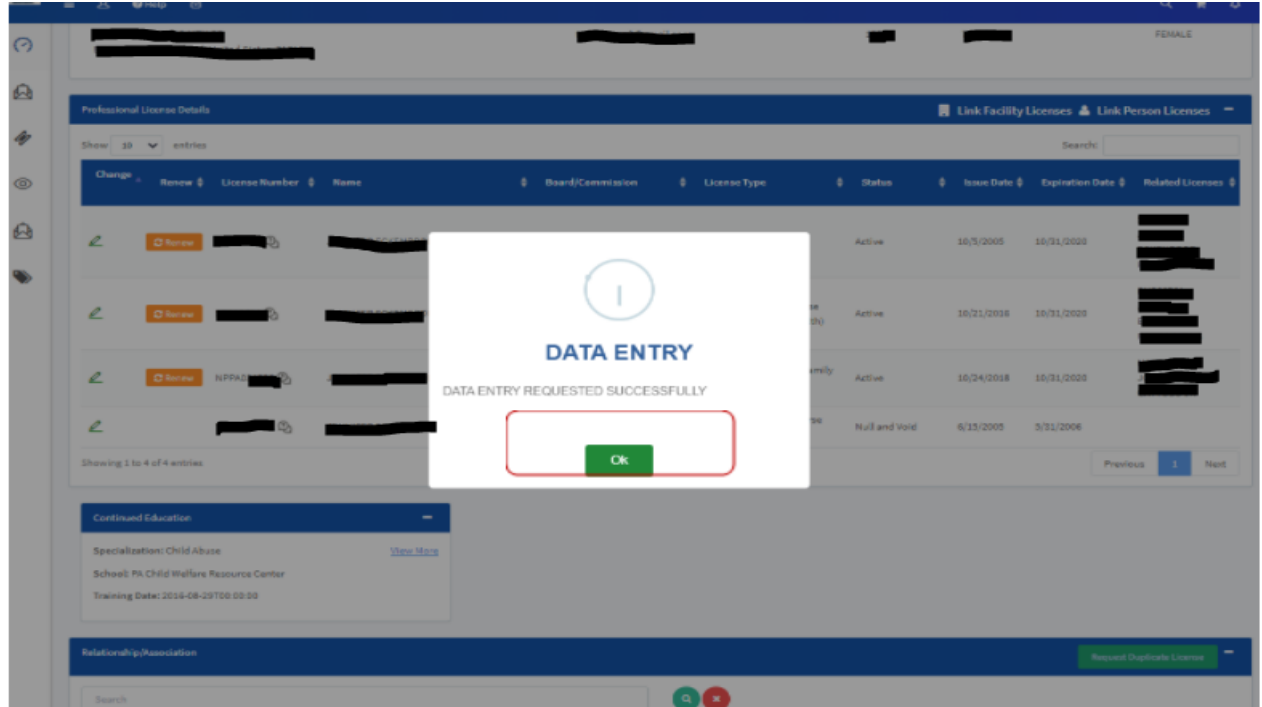

• Click OK

An email will be sent to the CRNP when the data entry has been completed and the change can be requested.

Note: If a request has already been initiated the Change of Agreement button will not be available. If data is already captured in the system a data entry request will not be generated; CRNP will be directed to the Change Form.

- Once Change of Agreement is clicked, the application will appear.
	- o CRNP Prescriptive Authority Application board information section will appear at the top of the page:

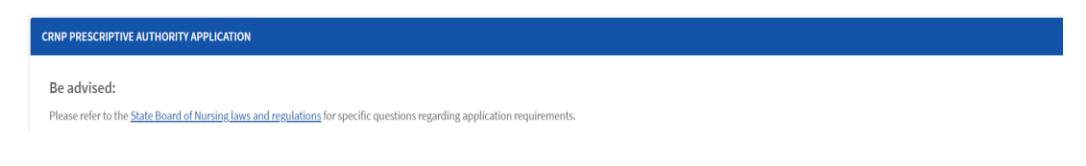

o A checklist is available in the Application Instructions section detailing the necessary items for this application. runcate, registration, perm

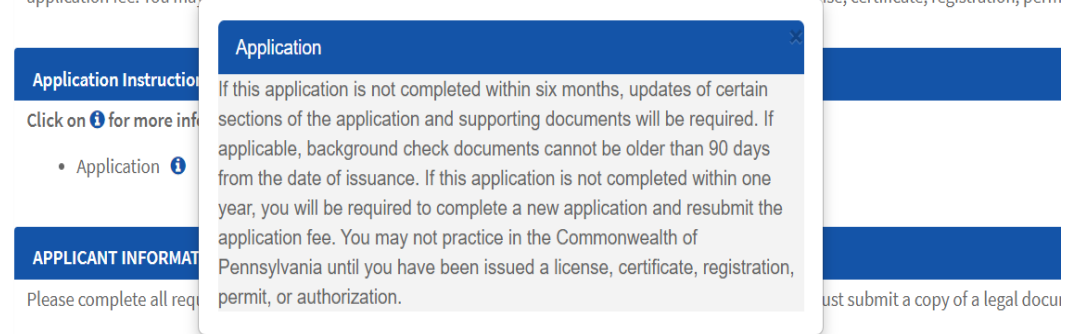

o The Applicant Information and Certified Registered Nurse Practitioner Information sections will be prepopulated.

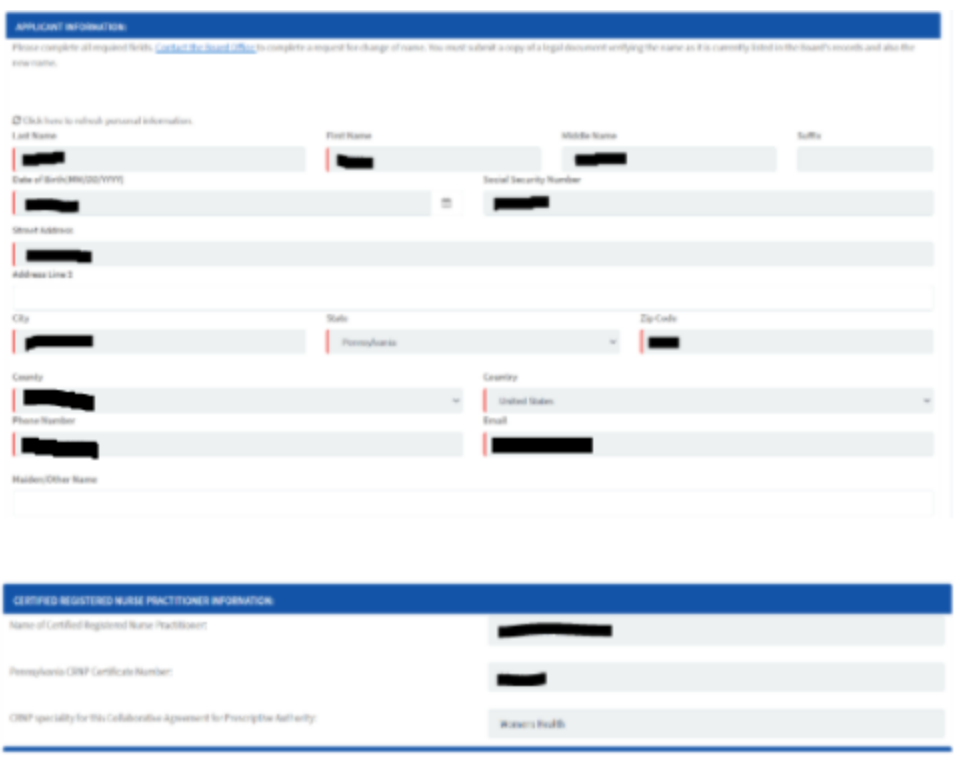

# o Collaborating and Substitute Physician section:

- $\triangleright$  Collaborating Physician this is an auto populated field and cannot be deleted.
- $\triangleright$  Substitute Physician/s current substitute physician will be listed, and applicant can delete them or add more substitute physicians.

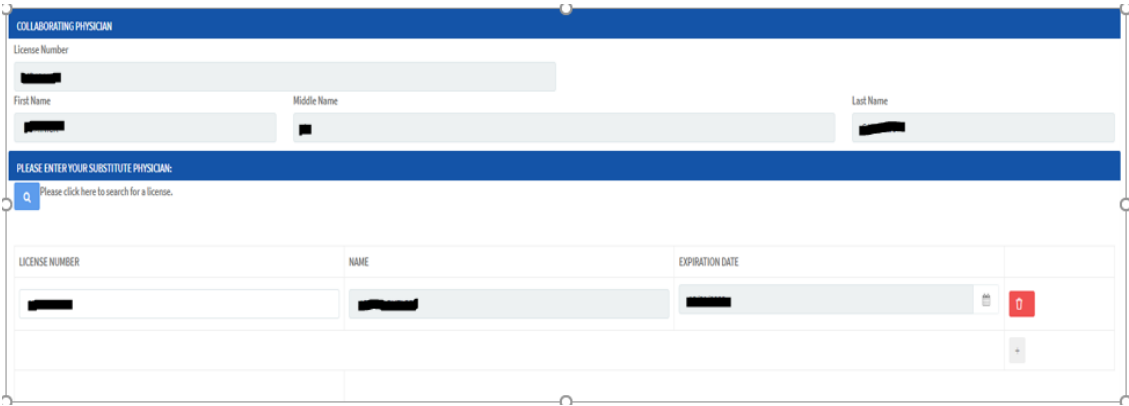

### o Professional Liability Section:

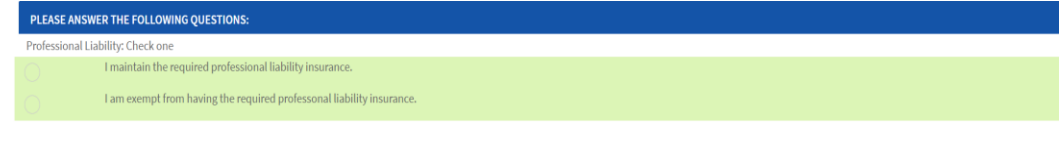

### o Circumstances Section:

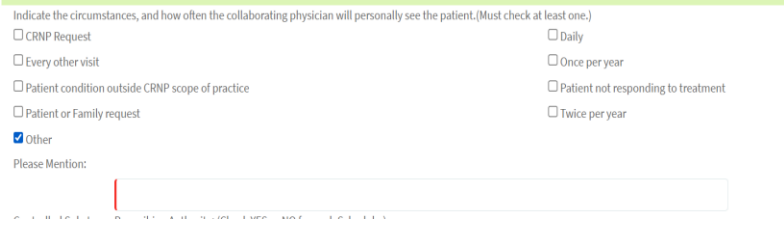

#### o Controlled Substance prescribing Authority Section:

Controlled Substance Prescribing Authority: (Check YES or NO for each Schedule.)

Schedule II (Maximum 30 Day Supply)

 $()$  Yes  $()$  No

Schedule III (Maximum 90 Day Supply)

 $()$  Yes  $()$  No

 $\forall$ es $\left( \quad \right)$  No

Schedule IV (Maximum 90 Day Supply)

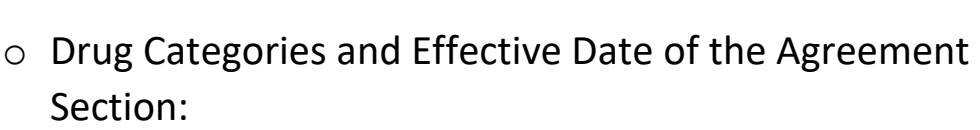

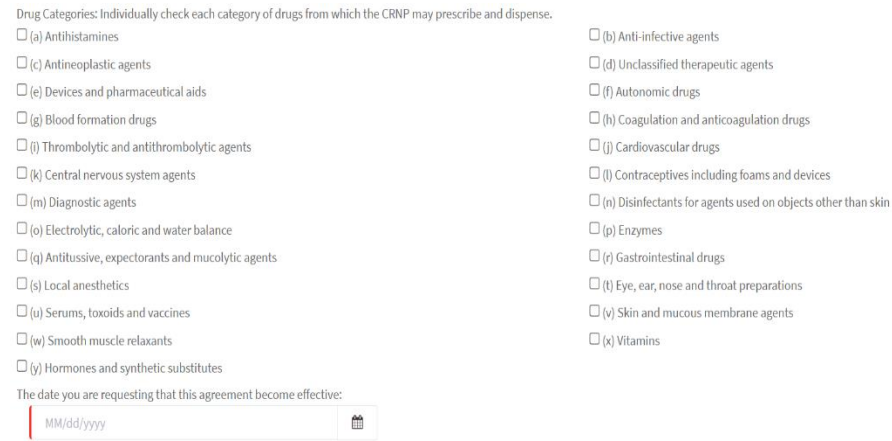

# o Verification Statement Section:

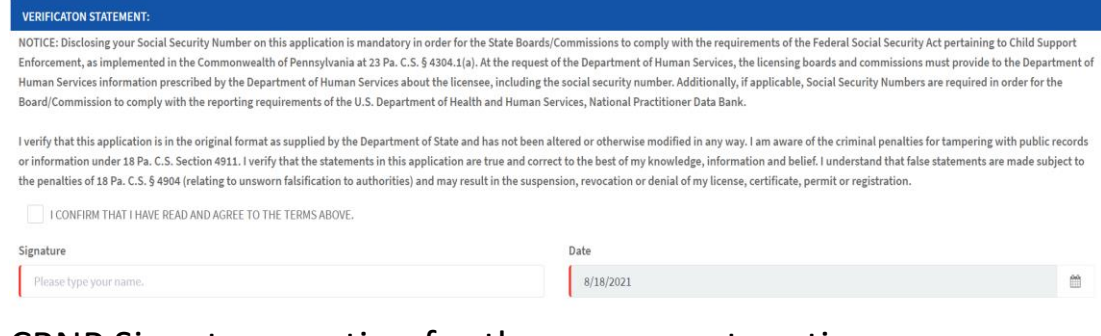

o CRNP Signature section for the agreement section:

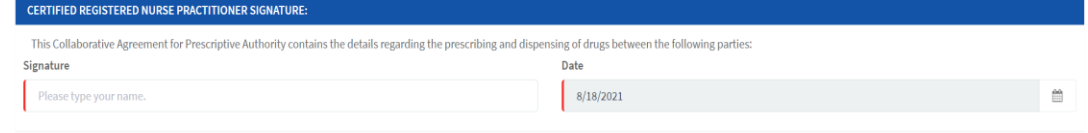

- o Save and Send to Physician Button:
	- $\triangleright$  Save allows the applicant to save information and send it to the collaborating physician it at a later time.
	- $\triangleright$  applicant must click this button to send the application to the collaborating physician for review.

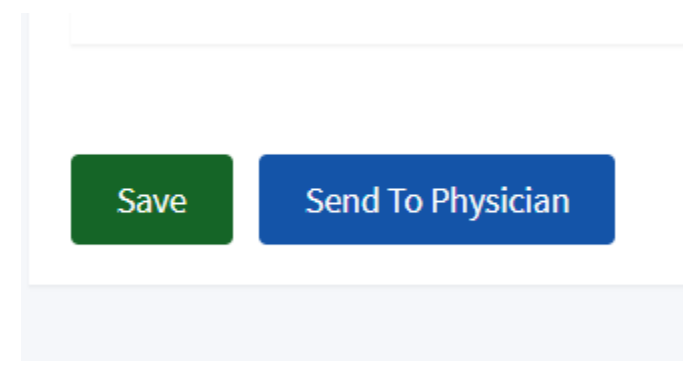

o After Send to Physician, CRNP will be directed to confirmation page, where they can download a pdf copy of the application.

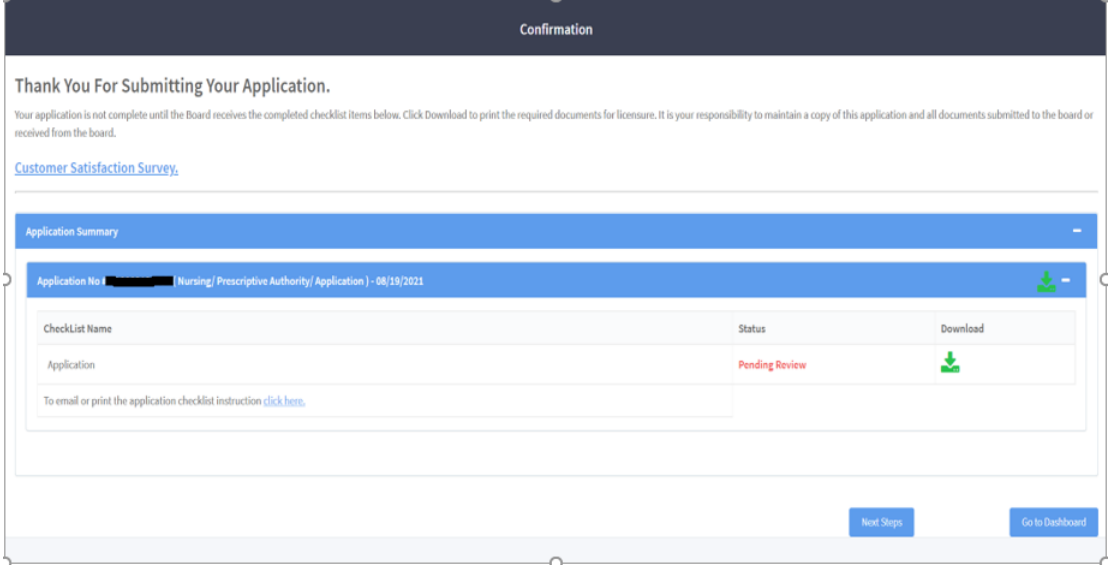

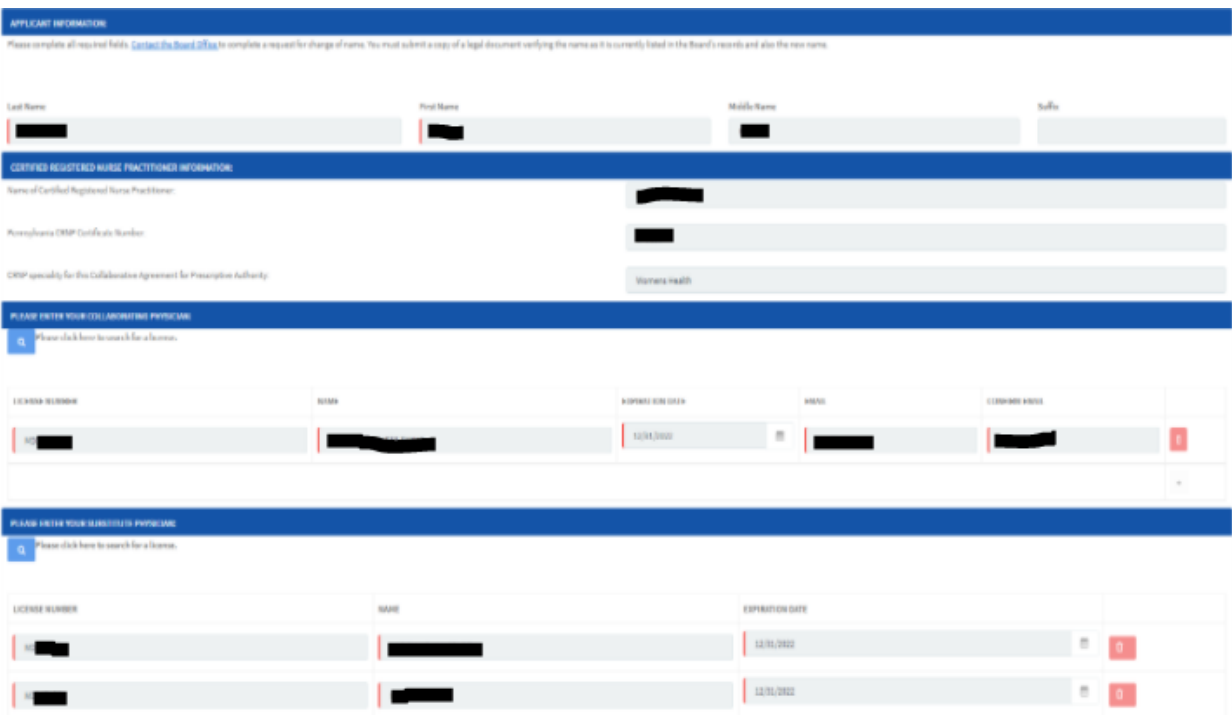

o Application will be listed as 'Pending Review' under My Activities section of the CRNP Dashboard:

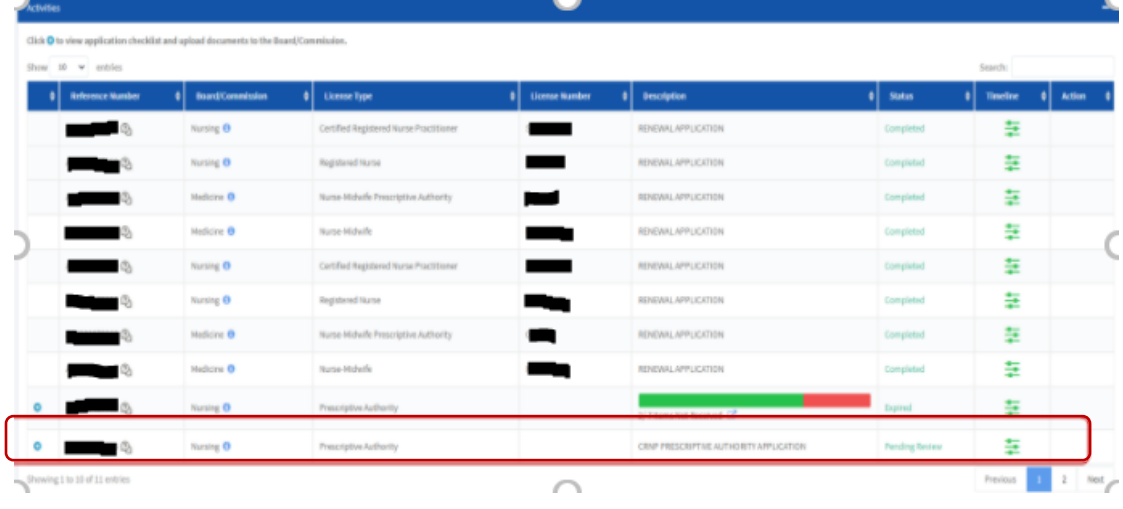

- Once the CRNP sends the agreement to the collaborating physician, an email will be sent to the collaborating physician.
	- o Collaborating Physician Email Notification:
		- $\triangleright$  The Collaborating Physician will receive an email with the information of the Prescriptive Authority Change Application from the CRNP Prescriptive Authority.

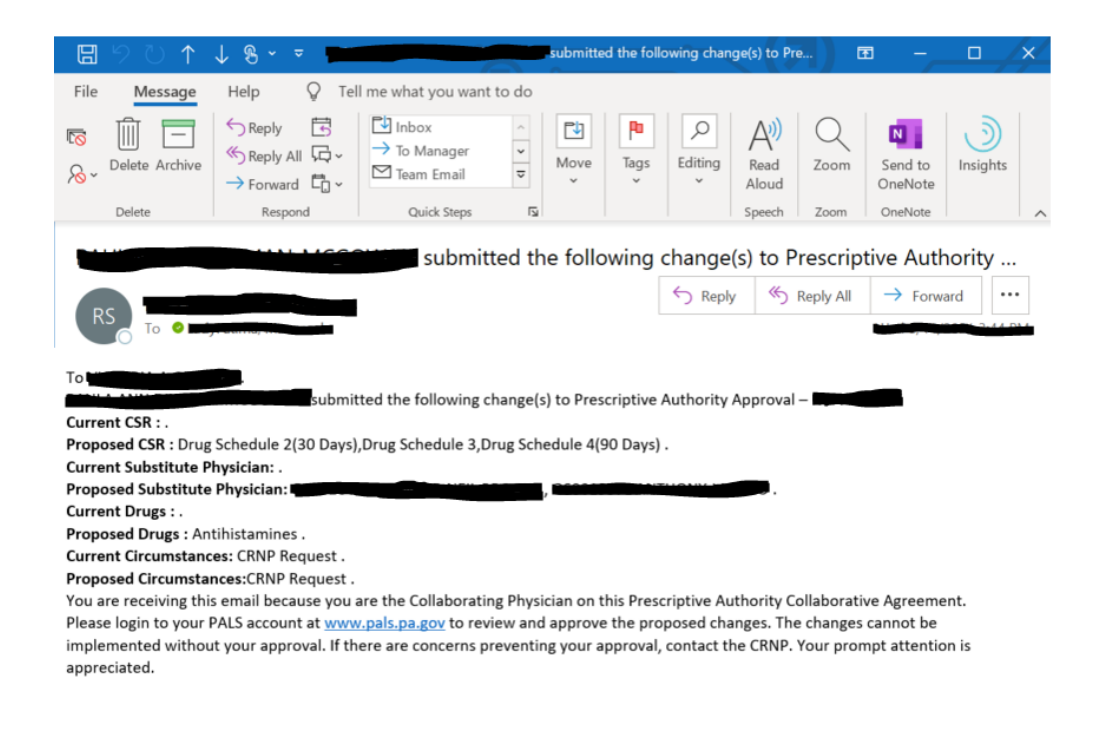

- o Collaborating Physician will log in to their PALS account to access the application under their My Queue section:
	- $\triangleright$  The Collaborating Physician will not be able to edit the information.
	- $\triangleright$  The red icon allows the collaborating physician to view the information.
	- $\triangleright$  The blue button allows the collaborating physician to reject or approve the changes.

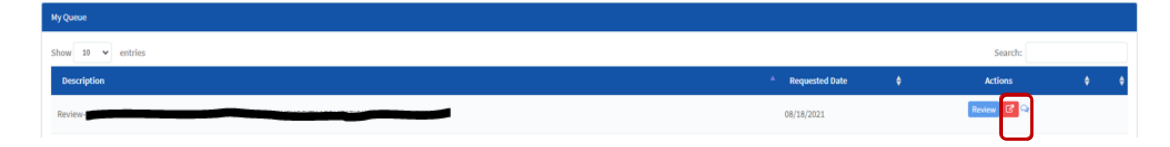

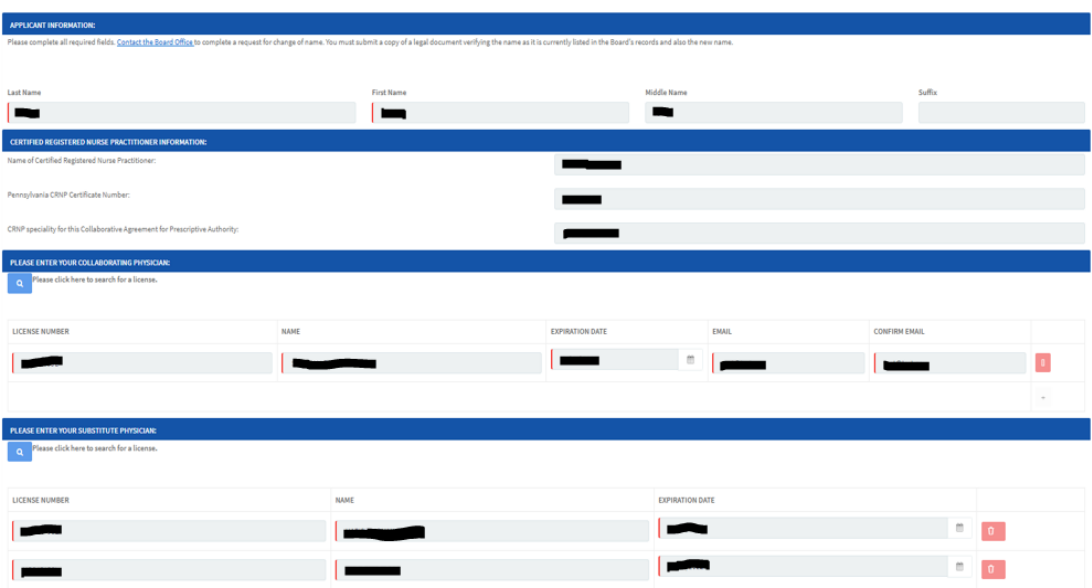

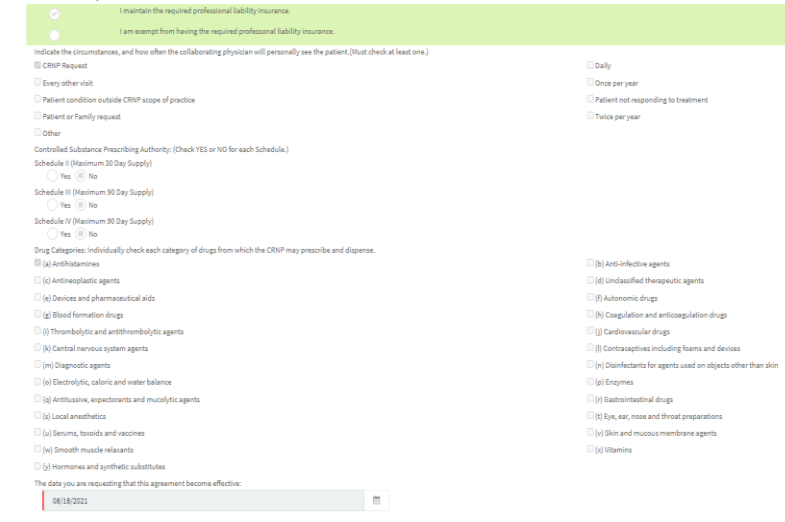

- o Collaborating Physician will click the Review button to approve or reject the application.
	- $\triangleright$  Reject the application will be sent back to the CRNP to make the changes needed.
	- $\triangleright$  Approve the application will process automatically by the system.
	- $\triangleright$  Comment when rejecting the application, the comment section will be mandatory. When approving the application comment section is not mandatory.

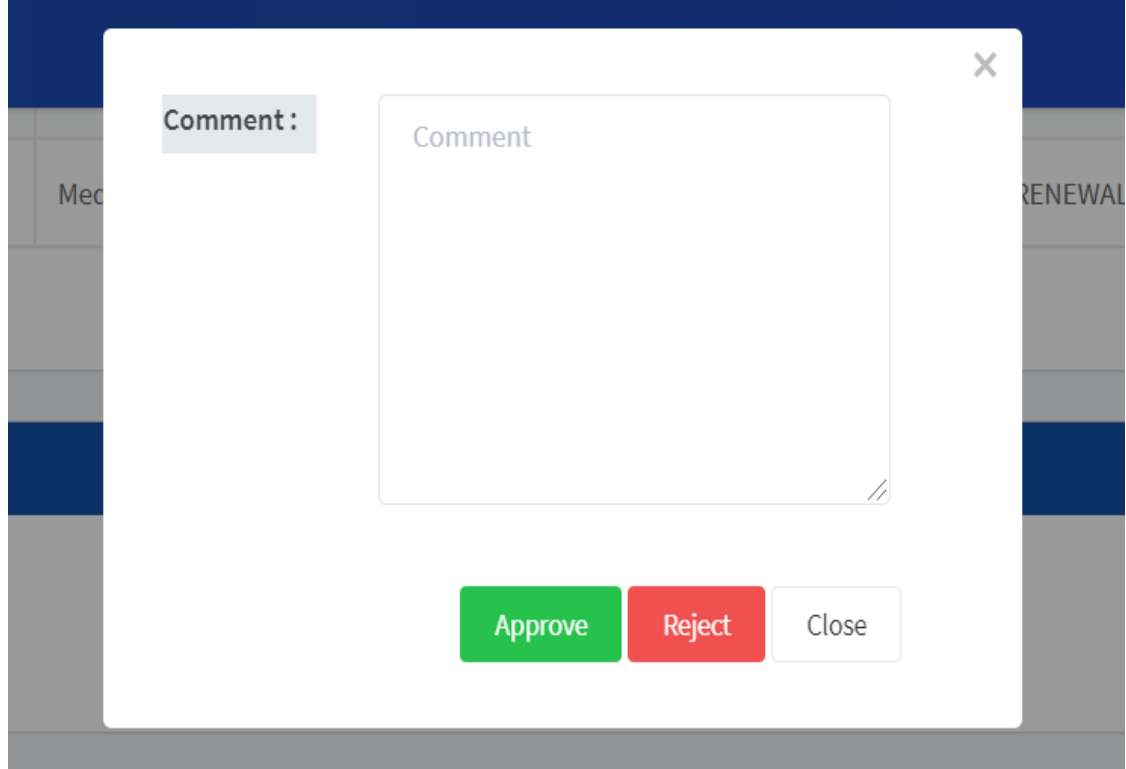

- Once the Collaborating Physician approves the change(s), the application will be processed automatically by the system if there is nothing listed in the "other" text box.
	- o CRNP Prescriptive Authority Email Notification for Approval: CRNP Prescriptive Authority Collaborative Agreement signed by The Collection of From TFP Testing)  $\begin{array}{|c|c|c|c|c|c|} \hline \tau_1 & \eta_2 & \eta_3 & \eta_4 & \eta_5 & \eta_6 & \eta_7 \\\hline \end{array}$ as signed the Collaborative Agreement for your CRNP Prescriptive Authority application es this CRM Prescriptive Authority Collaborative Agreement please follow the instructions below Click on this link to open the PACS site: www.pain.pa.gov Legin to your BPDA Scensure account n the My Queue section of your dashboard select the Prescriptive Authority Collaborative Agreement to review . If the Collaborative Agreement was accepted and signed by the collaborating physician, complete the remaining sections of the application and submit the fee e be adood that wid for CRMP President Authority agency is a body for each of the security of the specific distribution agence. If the application is complete with established in the website that will be a state of the sec notěnan Sincerely,<br>State Board of Nursing
- If there is something noted in the "other" text box, the application will be submitted to the Board for review. After staff review the application may be processed. An updated Prescriptive Authority Collaborative Agreement will be generated and will be available to print from the website.
- If there is no need for staff review, an updated Prescriptive Authority Collaborative Agreement will be generated and will be available to print from the website.

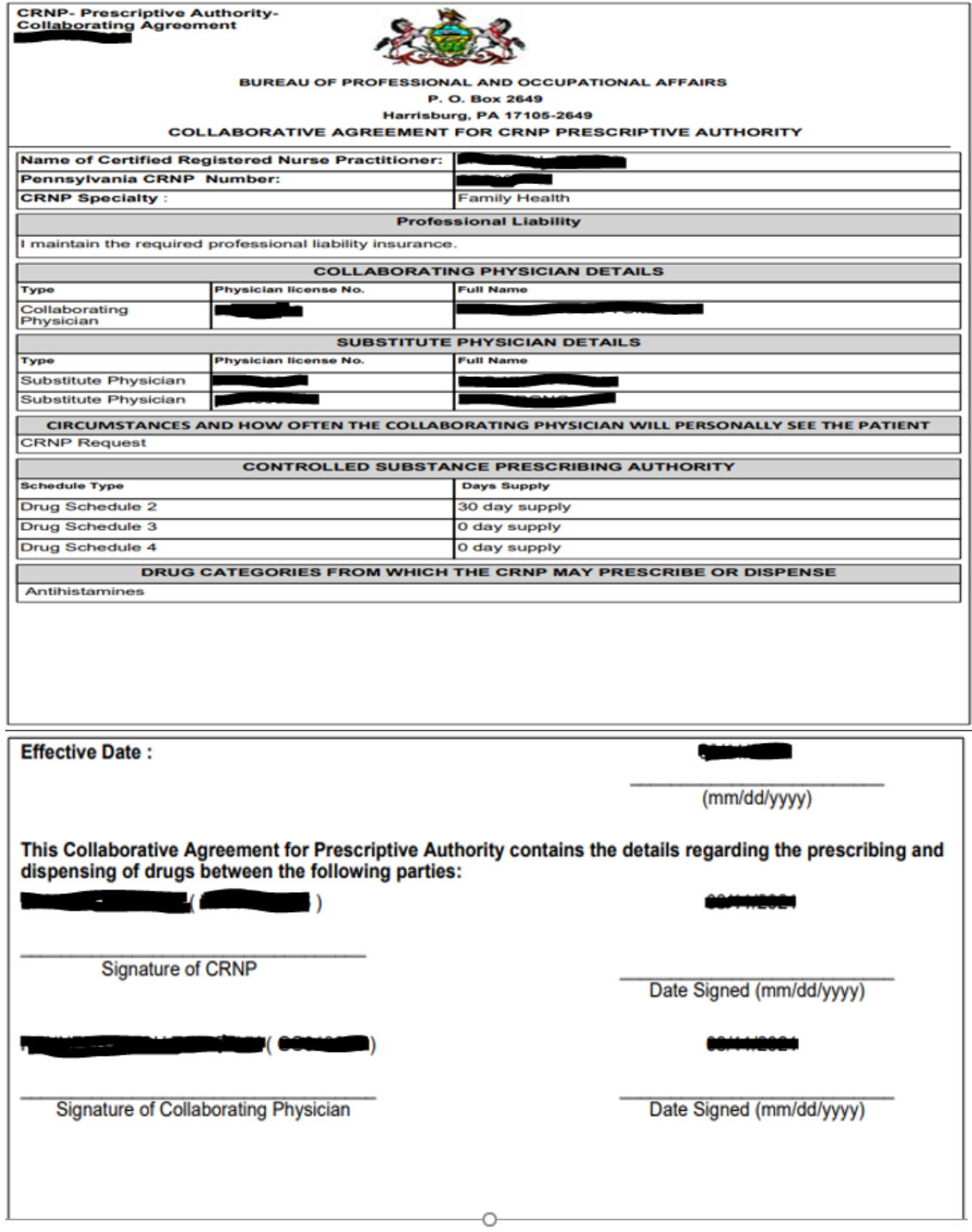